## CP4P – Keyboard Shortcuts

## Table of Contents

| Keyboard shortcuts                            | - |
|-----------------------------------------------|---|
| Accessing application menus and shortcut keys | 2 |
| ICT professionals always backup their files   | 2 |

## **Keyboard shortcuts**

Microsoft's *Keyboard shortcuts in Word*, has the full documentation for <u>Windows</u> and <u>macOS</u>. In all versions, it starts by saying,

Many users find that using keyboard shortcuts for Word helps them work more efficiently. For users with mobility or vision disabilities, keyboard shortcuts can be easier than using the touchscreen, and are an essential alternative to using a mouse.

To have Windows always show keyboard shortcuts (off by default), press the Windows key ##, begin typing "underline access key..." until "underline access key shortcuts in menus when possible" appears; press Enter. Under "Change how keyboard shortcuts work", turn on the switch for "Underline access keys when available".

To move or resize a window when one or more edges cannot be reached with a mouse, press Alt + spacebar. A menu will appear, select an option. Use the arrow keys to move a window. To resize, first use arrow key(s) to indicate the edge or corner, then any arrow key to adjust the size. Enter makes the change, Esc cancels.

Change the View of a document to Web Layout for on-screen review: Alt+W L1
Windows key # + Up | Down | Left | Right arrow keys make arranging multiple windows on your screen easy, e.g. these instructions and your activity answer document.

ALT+TAB handily switches between them.

Actions with a mouse require a complex combination of hand-eye movements that seem simple and intuitive until you try to explain to a novice user all the subtle motions needed to make a mouse accomplish what a few taps on a keyboard can do. (e.g. to my mother who is nevertheless an intelligent and capable person. We got her an iPad.)

Most people, once they become accustomed to keyboard navigation, get very quick at it (especially programmers). But if you must use a mouse, get used to using it with your

Fall 2022 1 of 4

left hand which is much less busy than your right, will make you more efficient, and preserve the health of your right hand. Some programmers find having two mice, one on each side of the keyboard to be best for productivity when mousing is needed.

## Accessing application menus and shortcut keys

Ensure your MS-Word menu ribbon is pinned open like this:

(Ctrl+F1 is very handy to pin the ribbon open or collapse the ribbon for more space)

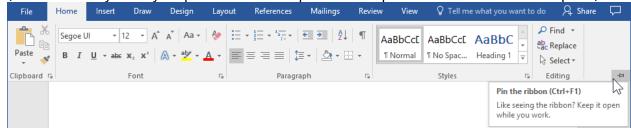

## To access menus from the keyboard in any Windows application, press the Alt key.

The menu items will light up with shortcut keys for applications with a ribbon interface like the Office products (Word, Excel, PowerPoint, ...). At any time, you can hover the mouse over a ribbon icon and it will show a tool tip explanation and a reminder of the keyboard shortcut (see below). So, the mouse is good for something.

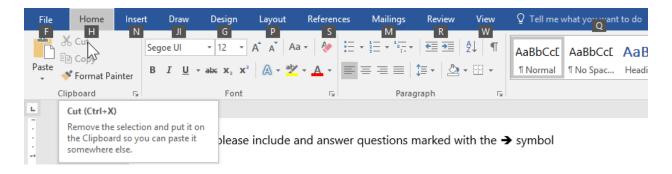

#### Navigation and selection:

|                  | Moves cursor  | Ctrl + moves to      | Shift + |
|------------------|---------------|----------------------|---------|
| Arrow up/down    | One line      | Next paragraph       | Selects |
| Arrow left/right | One char      | Next word            | Selects |
| Home             | Start of line | Start of document    | Selects |
| End              | End of line   | End of document      | Selects |
| Page Up          | One page up   | Top of previous page | Selects |
| Page Down        | One page down | Top of next page     | Selects |

#### Modification:

Fall 2022 2 of 4

#### CP4P – Keyboard Shortcuts

| Ctrl+Z       | Undo a change                                               |
|--------------|-------------------------------------------------------------|
| Ctrl+Y       | Redo a change or Undo the Undo                              |
| Ctrl+X       | Cut a selection to the Clipboard                            |
| Ctrl+C       | Copy a selection to the Clipboard                           |
| Ctrl+V       | Paste a selection from the Clipboard                        |
| <b>■</b> + V | Clipboard history (may need to turn on in Windows Settings) |
| Ctrl+F       | Find text in a document                                     |
| Ctrl+H       | Find and Replace text in a document                         |

#### Text Enhancement:

Ctrl+B Make selected text **bold**Ctrl+U Make selected text <u>underlined</u>
Ctrl+I Make selected text *italic* 

http://www.digitaltrends.com/computing/cut-copy-paste-beginners-guide/ http://www.howtogeek.com/115664/42-text-editing-keyboard-shortcuts-that-work-almost-everywhere/

https://support.microsoft.com/en-ca/help/12445/windows-keyboard-shortcuts http://www.hongkiat.com/blog/100-keyboard-shortcuts-windows/

In applications with a traditional menu, like Visual Studio, after pressing the Alt key, you will see characters underlined which are the shortcut keys. E.g.

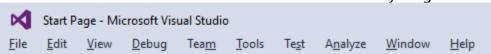

Once the menu is activated by the Alt key, you can release the Alt key. The first menu item (usually File) will be highlighted to indicate the menu is active. Although you can use the  $\leftarrow \rightarrow \psi$  arrow keys to select or open a menu, keying an underlined letter is more direct.

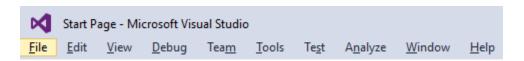

Keying an 'F' will show the File's menu.

Upper or lower case can be used; this is known as "case independent".

Fall 2022 3 of 4

Key an 'N' for the New sub-menu. Then a 'P' for the new Project dialog.

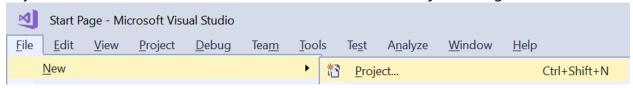

Any time you see an underlined letter in a dialog, you can press and hold Alt + the underlined letter to move the focus there. E.g. Alt+<u>Letter</u> in the screen shot below selects the characters in the Name text box allowing you to change it. The TAB key will also move the focus between fields.

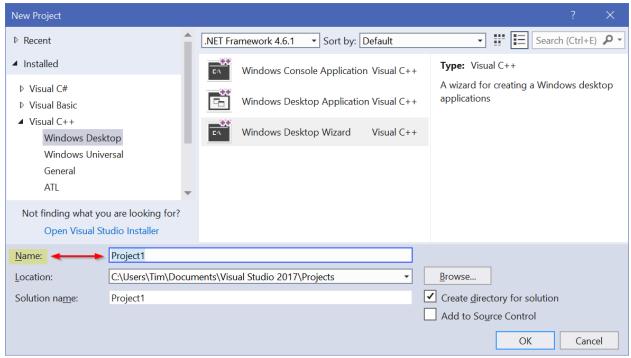

Reference: <a href="https://docs.microsoft.com/en-ca/visualstudio/ide/default-keyboard-shortcuts-in-visual-studio">https://docs.microsoft.com/en-ca/visualstudio/ide/default-keyboard-shortcuts-in-visual-studio</a> -- Microsoft's documentation on Default Keyboard Shortcuts in Visual Studio is also available from the Help menu (Alt+H K).

# ICT professionals always backup their files

 Before you leave a Seneca lab computer, backup your entire Visual Studio project folder to a USB drive or zip it into an archive and save the zip file in OneDrive

Fall 2022 4 of 4